## **Firmware update manual for Partizan network access controller**

Follow next steps to update firmware of a controller:

- 1. Connect the controller to computer network Ethernet.
- 2. Check the equipment with IP address, identical to the the IP address of a controller, is present in the same network with controller. IP address of a controller printed at the sticker in a right bottom

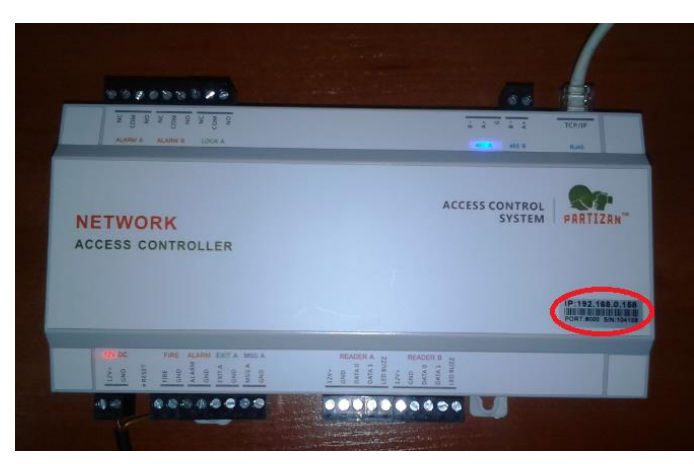

corner of it's upper panel. Change the IP adress of founded equipment or remove it from the network.

- 3. Open Microsoft Internet Explorer browser on a computer, connected to the network.
- 4. Enter IP address of a controler in the address bar

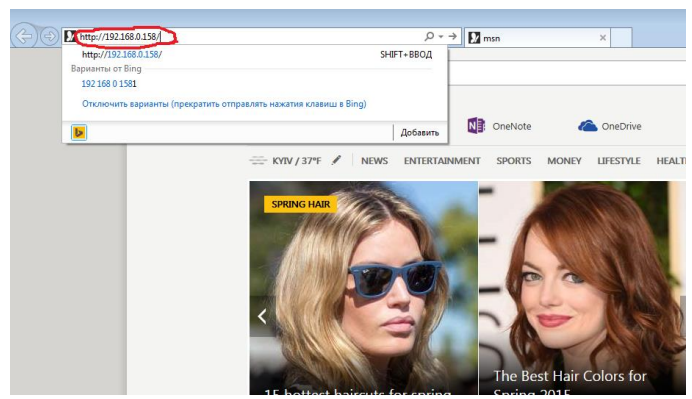

- 5. Press «**Enter**».
- 6. Here will appear authorization window. Enter user name : «**admin**» and password: «**888888**». Press «**OK**».

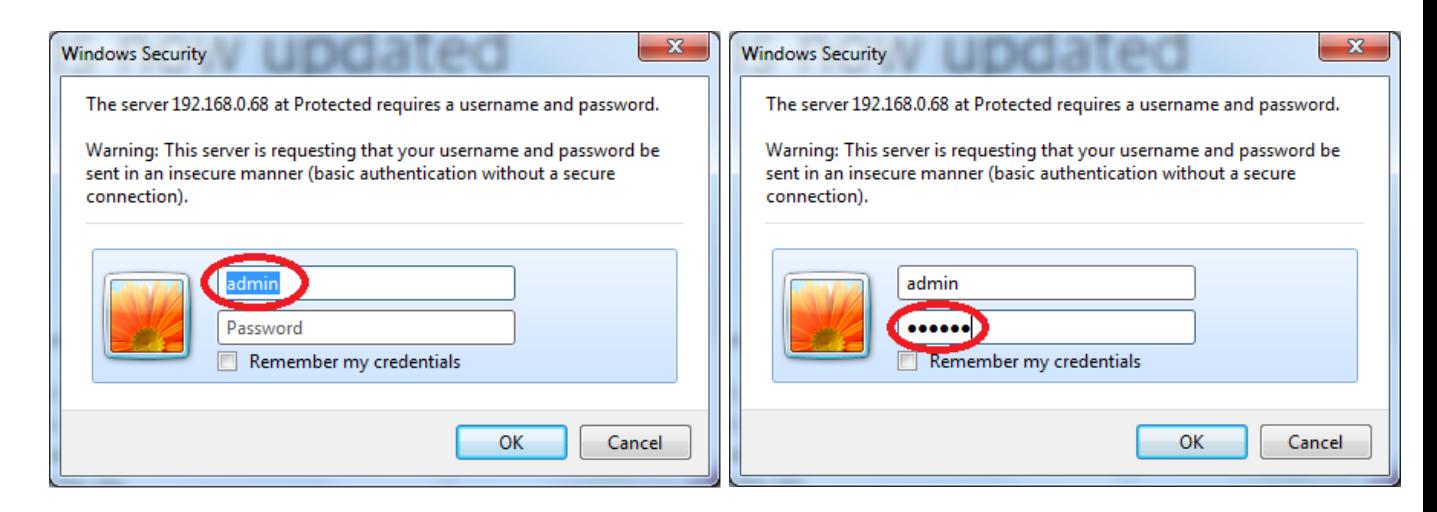

7. Now will appear a controller interface window:

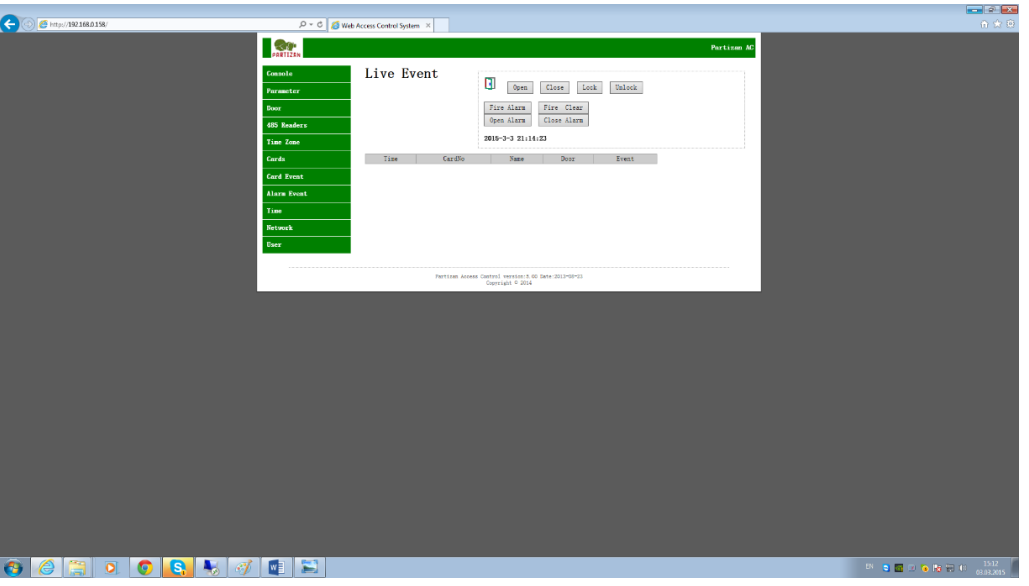

8. You can check operability of a controller with pressing «**Open**». A relay in the controller will react and you can hear a specific click.

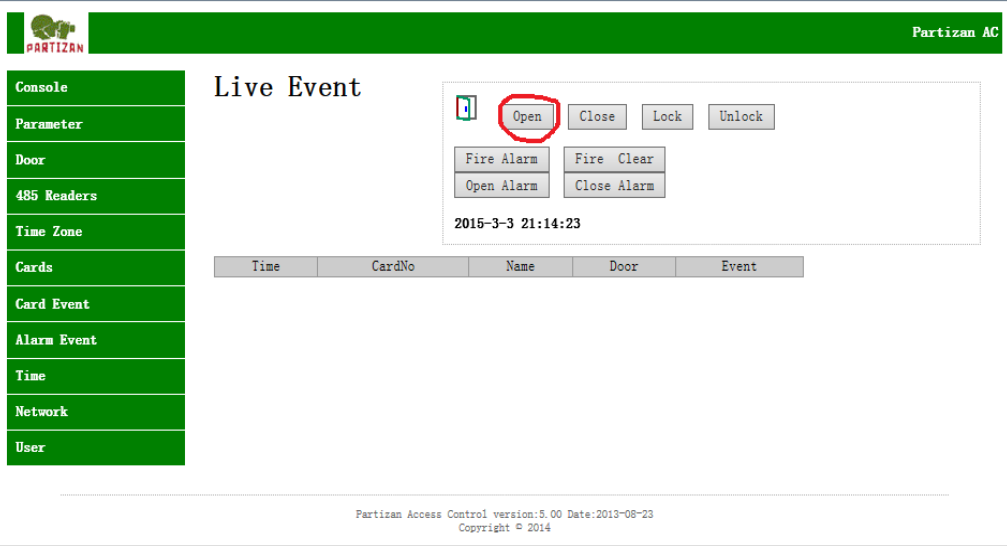

9. After you check a controller, add «reboot.htm» in the address bar right after IP adress of a controller. After, it is strictly forbidden to press «**Enter**»

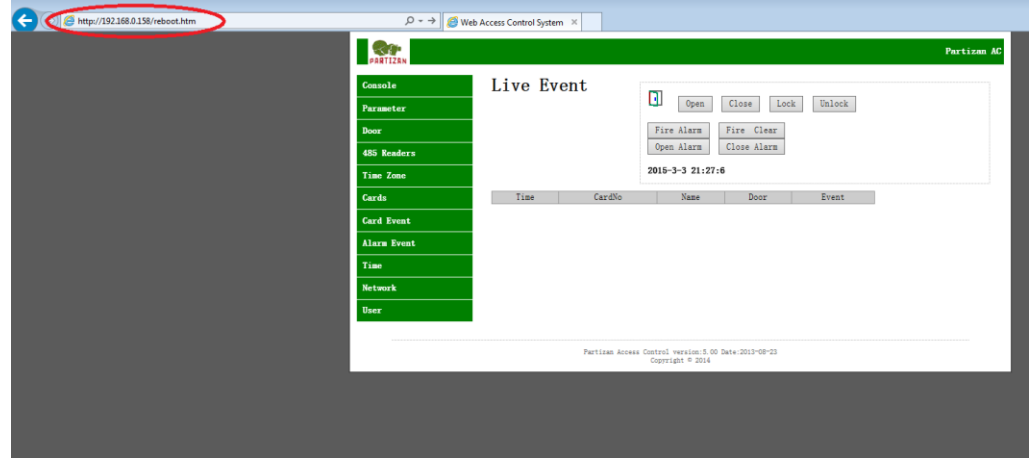

10. Start DOS window. Open window «**Run**» with «**Win+R**» keys, enter «cmd» command and press «**OK**».

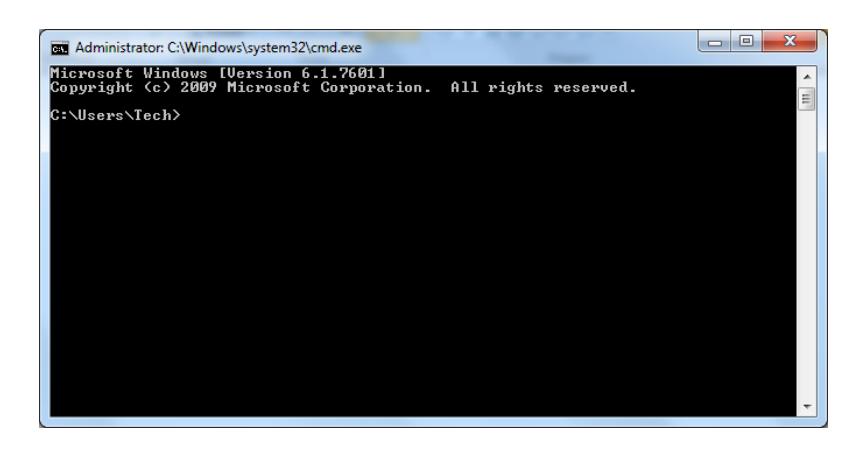

- 11. Here will appear a DOS session window with a command prompt.
- 12. Prepare and type, but don't execute (don't press «**Enter**») an update command. It's format: **tftp** *space* **Controller IP adress** *space* **put** *space* **full path to firmare update file** For example: tftp 192.168.0.158 put C:\Users\Tech\Desktop\1door2way203Russianbox.hex

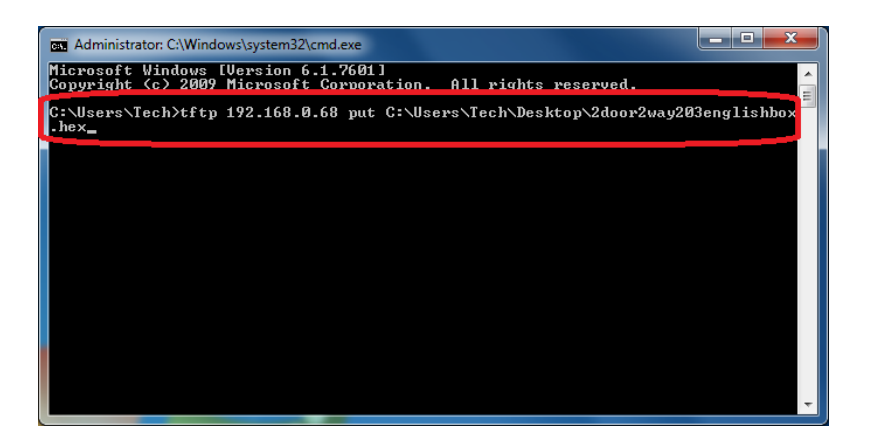

Attention!!! To update controller firmware you should use only a firmware, dedicated for the given model of a controller. The update with any other firmware will strongly damage the device and make it not repairable.

13. Open section «**Programs**» in «**Control panel**» of an operating system:

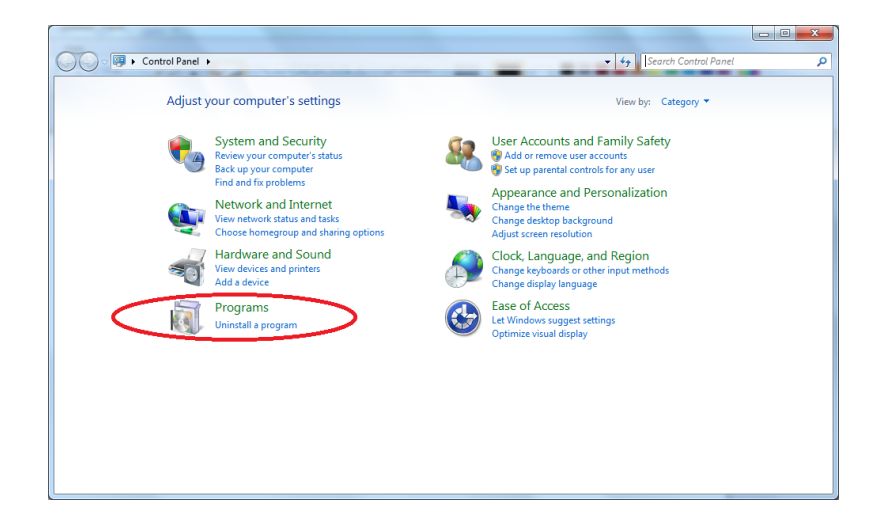

14. Choose "**Uninstall a program**" item.

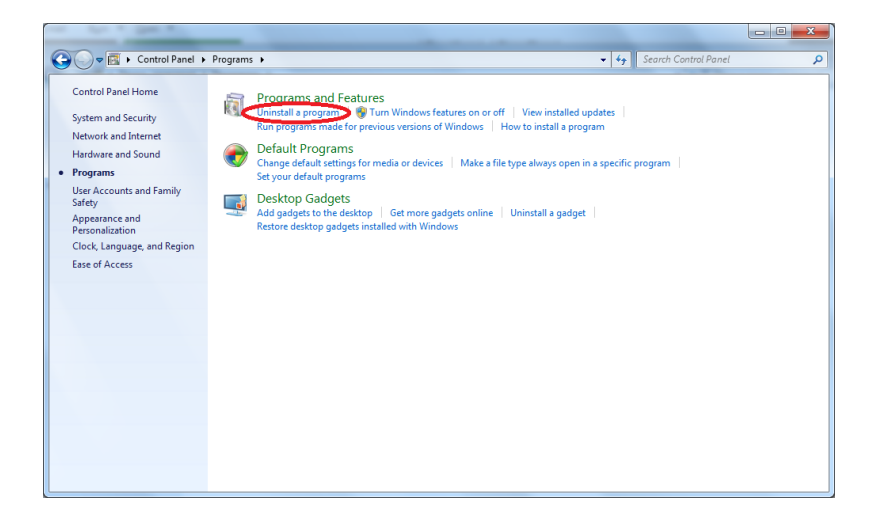

15. Choose section "**Turn Windows features on or off**"

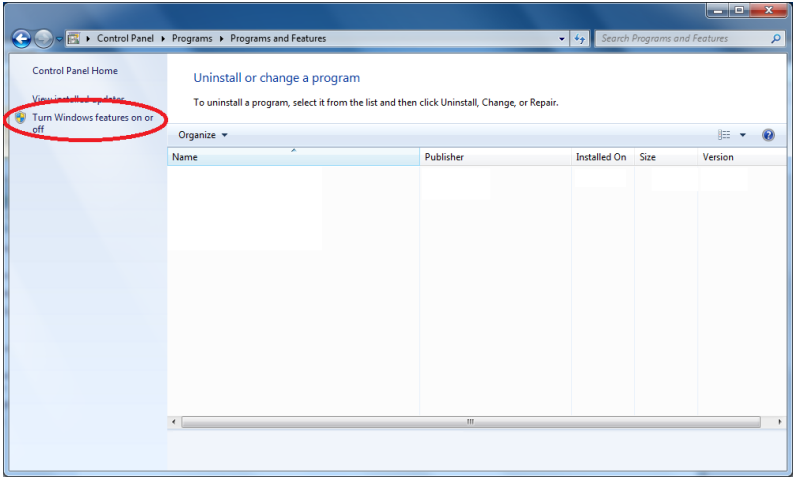

16. Find "**TFTP Client**" in an opened window

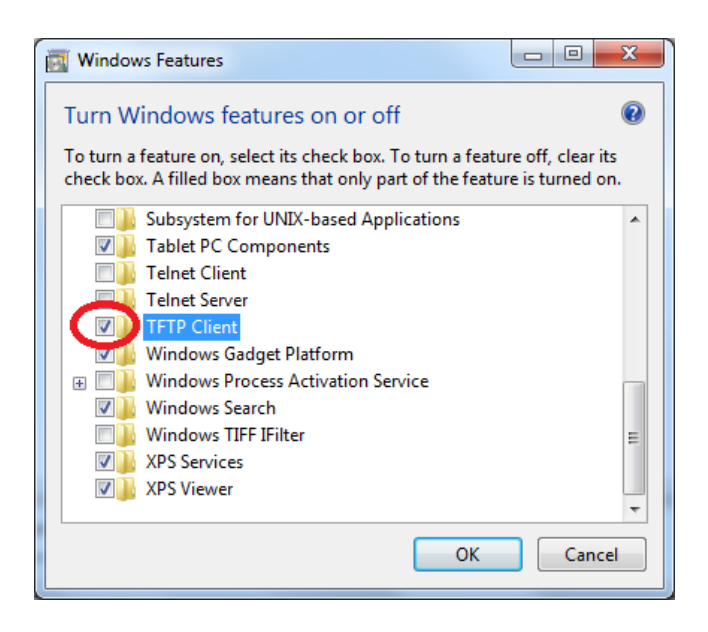

Choose checkbox and press «**ОК**». If the all steps were doing right, the window will close.

17. After setting up the TFTP client, follow to the browser window, where the string **http://Controller IP adress/reboot.htm**. is written. Press «**Enter**».

Please note, each controller has it's own IP address, the one, given on a picture below, is just an example.

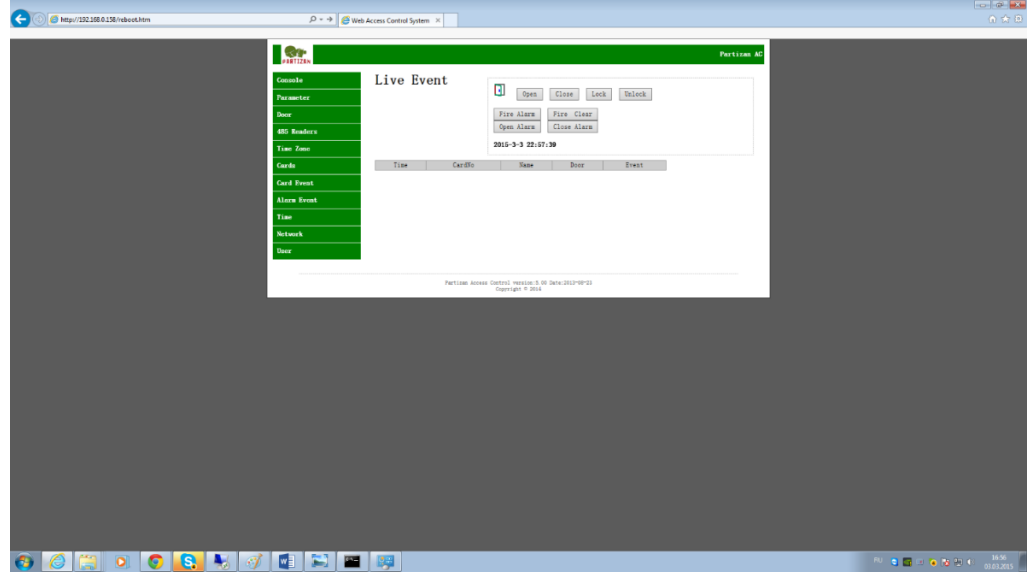

18. Here will appear a window with "**Restart System**" button. Note! Please read the paragraph №19 of this manual attentively before you press "**Restart System**".

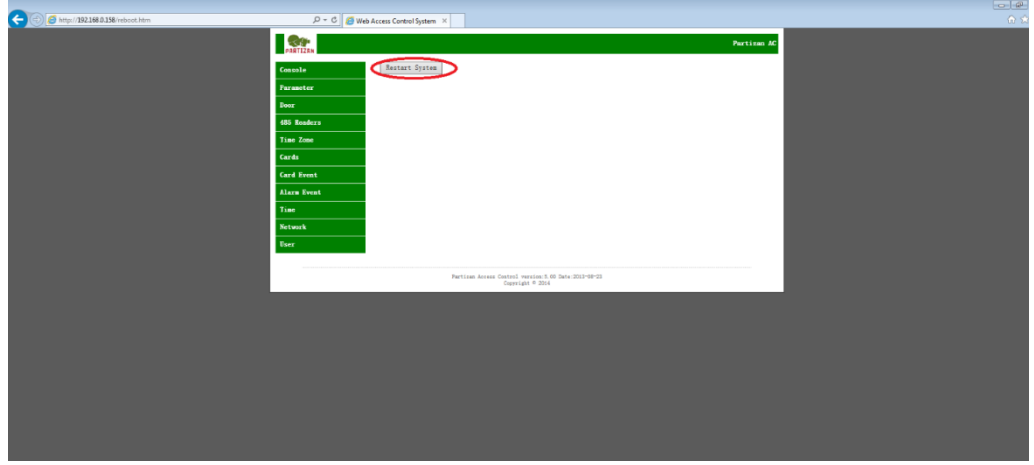

19. Attention!!! The following action must be done during **but not later that 3 seconds** after you pressed «**Restart System**». It is strongly recommended to rehears and think beforehand all your operations.

**Actions:** Switch to the DOS session window with the prepared updating command string and press «**Enter**».

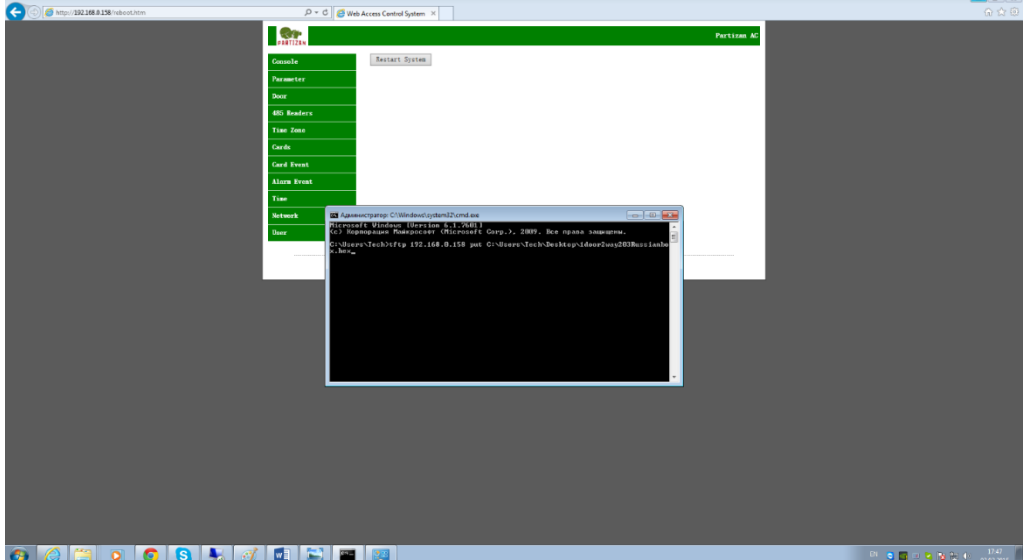

20. If the previous steps were done correctly, in the DOS session window will appear the string: . «Transfer successfull: ххххх bytes in хх second(s). ххххх bytes/s…. (the numbers can vary, the first two words shows the results of update)

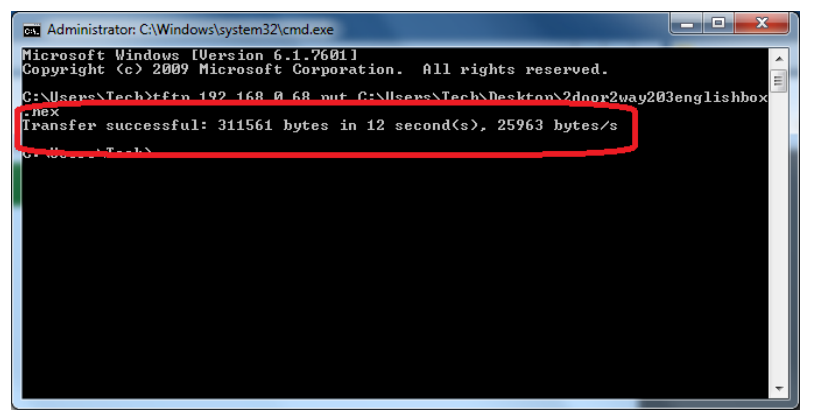

21. Close DOS session window, update the page in a browser

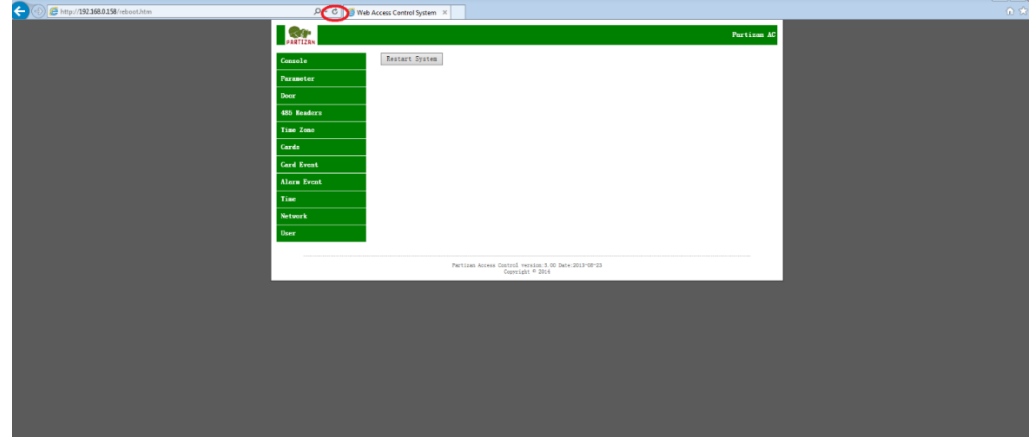

22. Press «**Console**», will appear a standard management window in the new language:

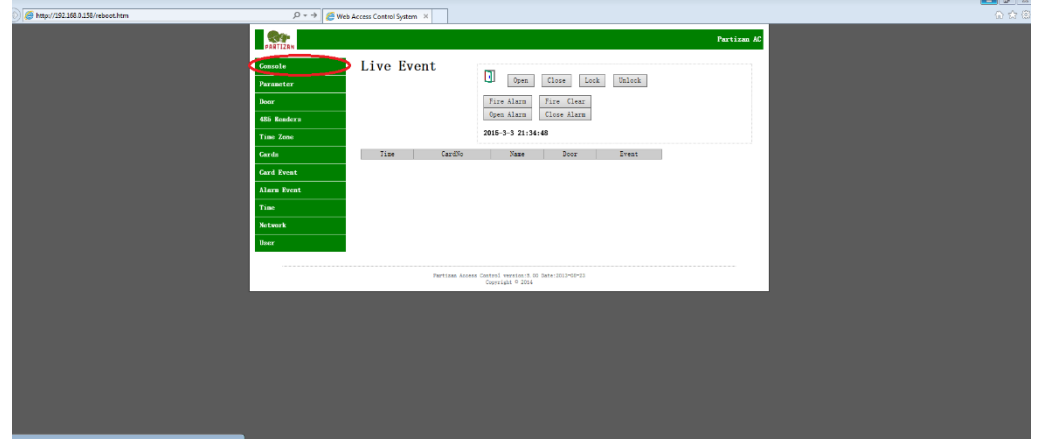

23. Accomplish verification of controller's operability following the chapter №8 of this manual.

## **Access controller firmware update completed!**